# How to Enable/Disable Your Email Auto-Responder *Via Network Solutions*

# **How Do I Access My Webmail**

You can access your webmail by navigating to: [http://mail.\[domainname\]](http://mail.[domainname/)

For example, if your email address is: [john@abc.com](mailto:john@abc.com) You would login to: [http://mail.abc.com](http://mail.abc.com/)

- 1. Log into your webmail as noted above
- 2. Enter your **email** address and **password** and click **Login**

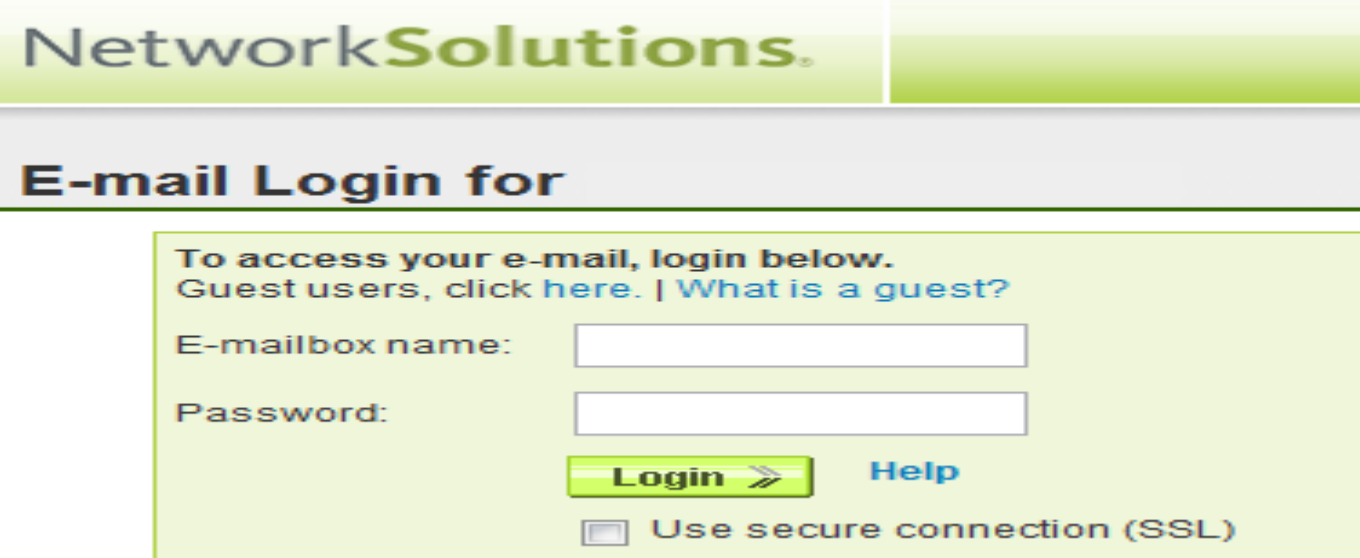

- 3. Click on "Configuration" on the left side panel (see image below)
- 4. Click on "Auto-Responder" in the Options (see image below)
- 5. Change the Auto-Responder text as desired (If your previous away message is already there, you can simply change the dates)
- 6. Click the "Enable Auto-Responder" checkbox (**Or uncheck the checkbox if Disabling**)
- 7. Click the Save button. All done.

# Network**Solutions**

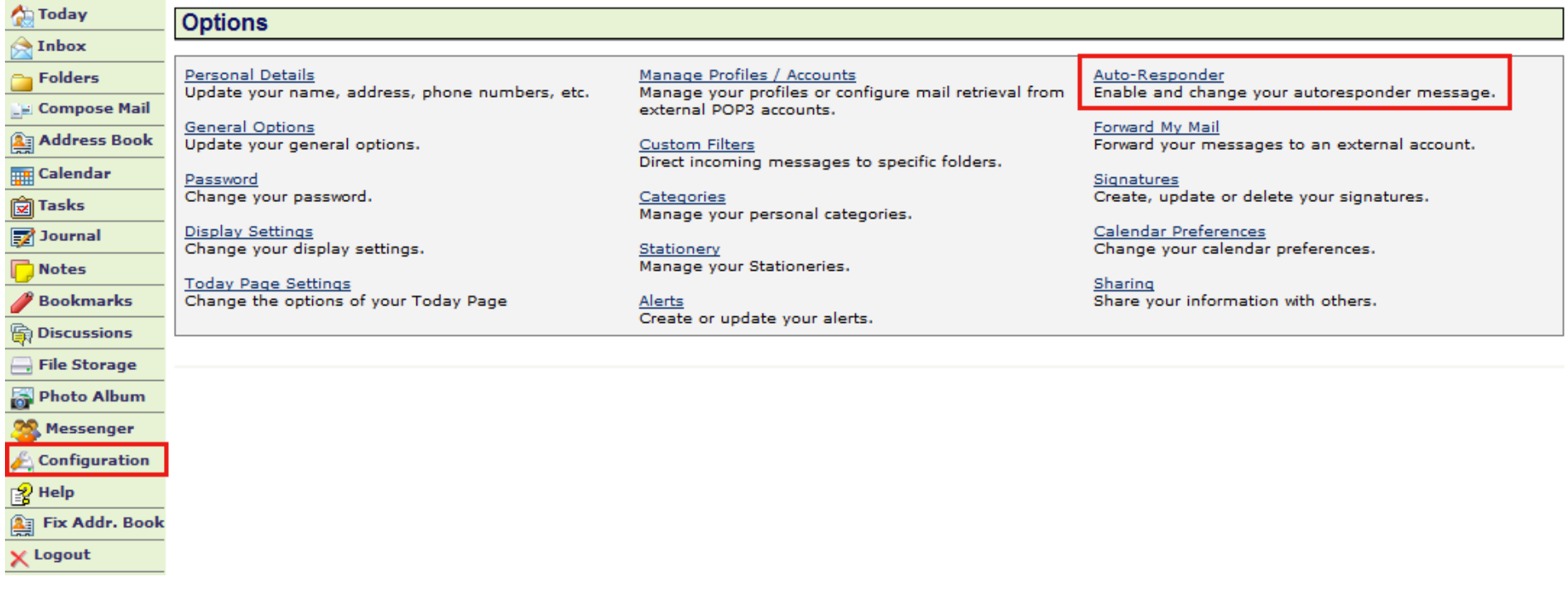

Sign Out

<u> Lingua de la c</u>

# **Additional Resources direct from Network Solutions [Optional Review Only]**

#### **How Do I Setup My Auto Reply?**

<http://www.networksolutions.com/support/how-do-i-setup-my-auto-reply/>

#### **If you are using the standard platform, first log into your webmail, then:**

#### **If your e-mailbox opens to Today:**

- 1. Click on the Configuration button in the left navigation bar
- 2. In the list of Options, click on the Auto-Responder link
- 3. In the Auto responder Subject text box, type the subject for your auto responder
- 4. In the Auto responder text box, type the message you would like sent for your auto responder
- 5. Select the check box next to Enable auto responder
- 6. Click on the Save button to activate your auto responder
- 7. Your e-mail messages are now being responded to automatically. To stop the auto responder, follow the steps above but unselect the check box next to Enable auto responder.

#### **If your e-mail box opens to your Inbox:**

- 1. Click on the Options button in the left navigation bar
- 2. Click on the Automatic Reply button in the upper navigation menu
- 3. In the Subject text box, type the subject for your auto responder
- 4. In the Message text box, type the message you would like sent for your auto responder
- 5. Click on the Start button to activate your auto responder
- 6. Your e-mail messages are now being responded to automatically. To stop the auto responder, follow the steps above but click on the Stop button.

### **Why Can't I Log into my Webmail Using IE8?**

<http://www.networksolutions.com/support/why-can-t-i-log-into-my-webmail-using-ie/>

Slight differences between this newest version of Internet Explorer and previous versions may cause you to not be able to login to your webmail. Fortunately, there is a setting within your Internet Explorer browser that will allow your webmail to function normally - in only a few steps:

- Open Internet Explorer 8 (IE 8)
- Click "Tools" near the top-right of your browser
- Click "Compatibility View Settings"
- Select the "Display all websites in Compatibility View" check box
- Click "Close"
- Enter your webmail as you normally would

**Note:** that if changing this setting does not work immediately, you may need to close and restart your browser.